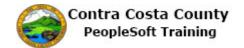

## **Editing Favorites from the NavBar**

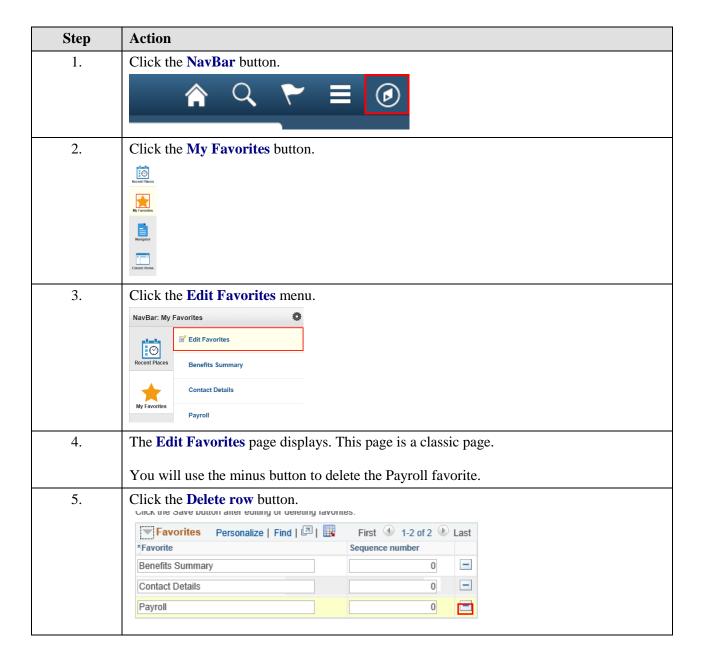

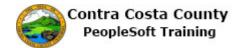

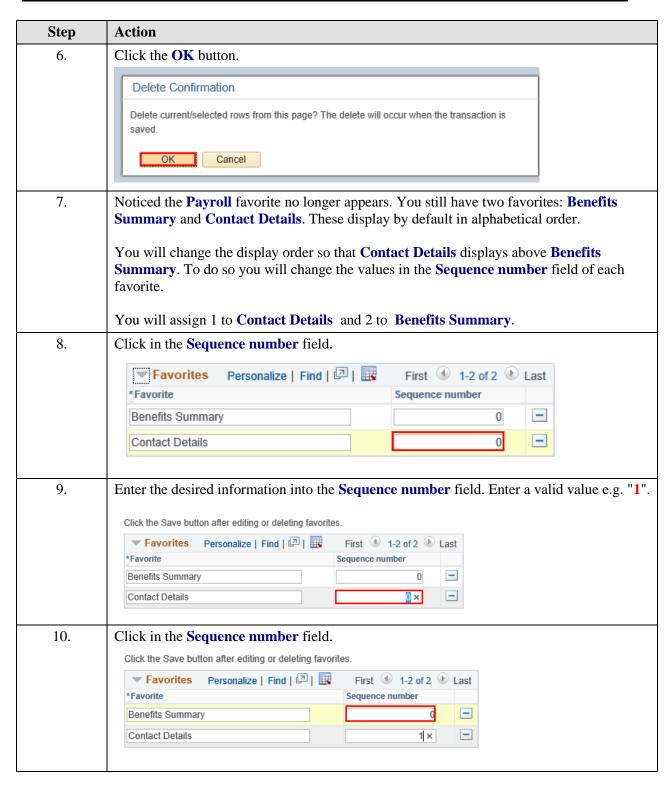

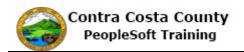

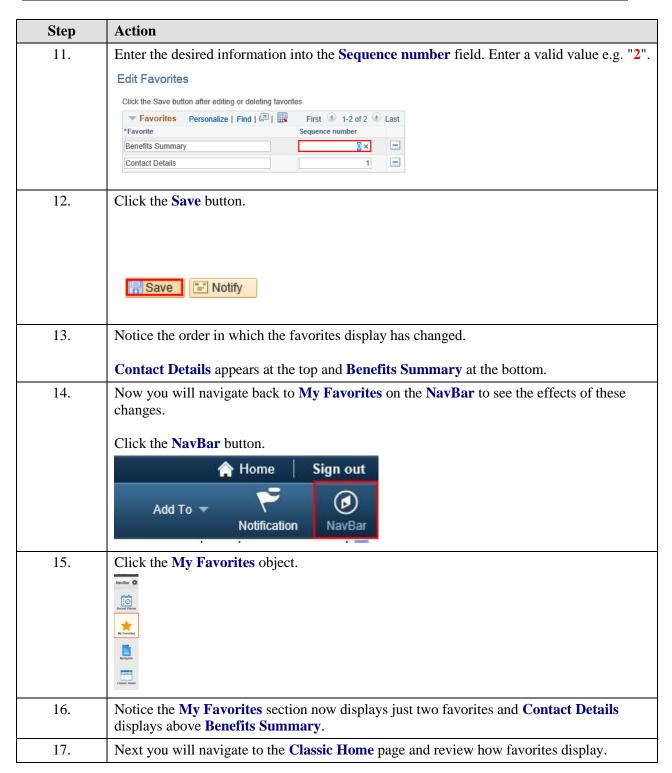

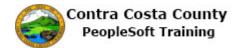

| Step | Action                                                                                                    |
|------|----------------------------------------------------------------------------------------------------|
| 18.  | Click the Classic Home button.                                                                                                    |
| 19.  | Click the Favorites button.  Favorites Main Menu T  ORACLE*                                                                                                    |
| 20.  | Notice, only two favorites display and <b>Contact Details</b> displays above <b>Benefits Summary</b> .  Next you will navigate back to the <b>Edit Favorites</b> page using the <b>NavBar</b> . Then you will rename <b>Contact Details</b> to <b>Email and Phone</b> . |
| 21.  | Click the Home link.  Sign out                                                                                                    |
| 22.  | Click the NavBar button.                                                                                                    |
| 23.  | Click the My Favorites button.                                                                                                    |
| 24.  | Click the Edit Favorites menu.  Contact Details  Benefits Summary                                                                                                    |

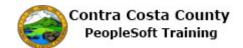

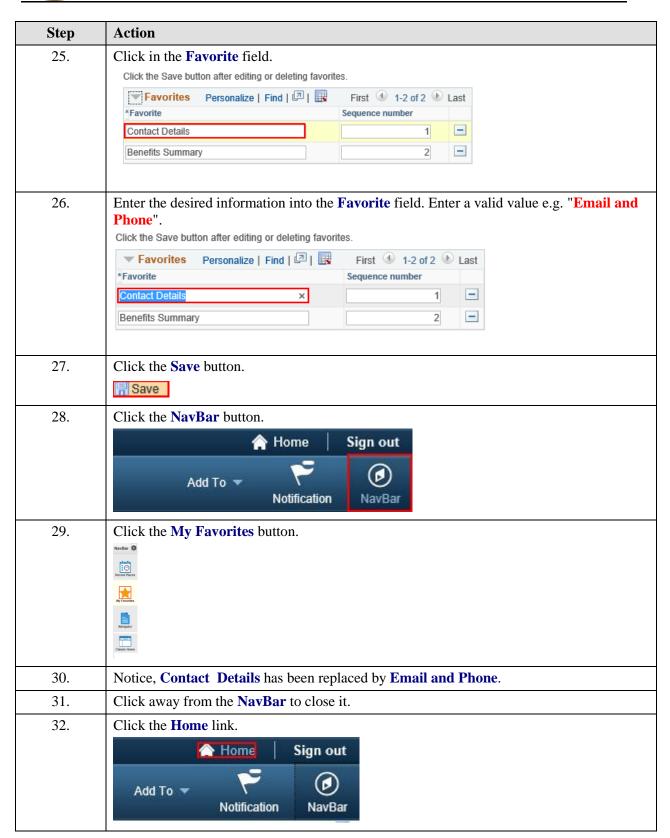

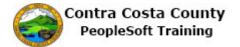

| Step | Action            |
|------|-------------------|
| 33.  |                   |
|      | End of Procedure. |